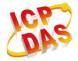

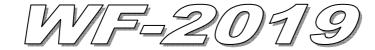

# **Quick Start**

### 

The package includes the following items:

- One WF-2019 module
- One Quick Start
- One software utility CD
- One screw driver
- One RS-232 cable (CA-0910)
- One Antenna 2.4GHz 5 dBi (ANT-124-05)
- One DB-1820 daughter board

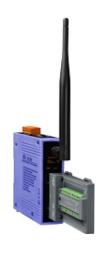

#### Note:

- 1. If any of these items are missed or damaged, contact the local distributors for more information. Save the shipping materials and cartons in case you want to ship in the future.
- 2. This document supports the RevB version for the WF-2019 module. For the previous version, please refer the v1.x version quick start on the CD.

# Appearance and pin assignments

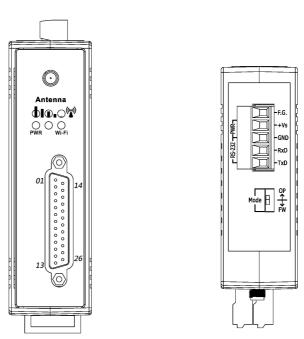

Figure 1: Appearance of the WF-2019

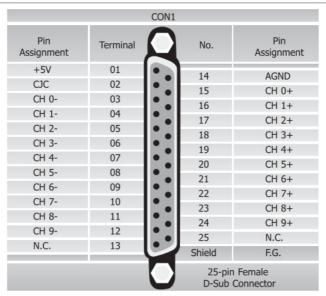

Figure 2: Pin Assignment of D-Sub 25-pin

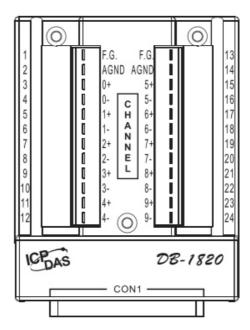

Figure 3: Pin Assignment of DB-1820

Table 1: Power/Signal Connector

| Power/Signal connector |                    |  |
|------------------------|--------------------|--|
| Pin Assignment         | Description        |  |
| F.G                    | Frame Ground       |  |
| +Vs                    | +10 ~ +30 VDC      |  |
| GND                    | Power / RS-232 GND |  |
| RxD                    | RS-232 RxD         |  |
| TxD                    | RS-232 TxD         |  |

Table 2: Operating Mode Selector Switch

| Operating Mode Selector Switch |                 |                         |  |  |
|--------------------------------|-----------------|-------------------------|--|--|
| Mode                           | Jumper Position | Description             |  |  |
| FW                             | Mode P FW       | Firmware update mode    |  |  |
| OP                             | Mode OP<br>FW   | Firmware operation mode |  |  |

## Hardware Connection

### Power and Serial port connection

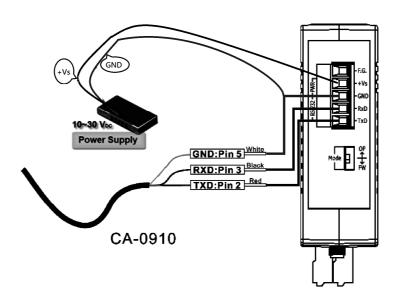

Figure 4: Power and Serial port wire connection

### I/O connection

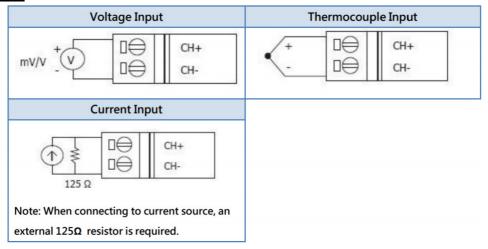

Figure 5: Wire connections

### Installation

Before use, associated hardware configuration, the steps described as follows:

#### Step 1: Checking the WF-2000 series firmware operation mode

It needs to set the DIP switch to the "OP" position (operation mode), as resetting the power, WF-2000 series will be in the operation mode.

#### **Step 2: Serial port connection**

WF-2000 series supports RS-232 serial communication. The circuit configuration is as shown in Figure 4.

If you do not need parameter setting, this step can be omitted.

#### **Step 3: Power connection**

Connect the power supply to WF-2000 series' power terminator, as shown in Figure 4.

### WF-2000 series connection setting

### WF-2000 Series Wireless Network Configuration (WF IO Utility\_RevB)

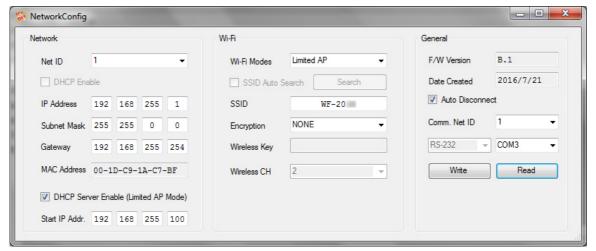

Figure 6: Wi-Fi Configuration

- 01 Net ID: The Unit Identifier in Modbus TCP/IP application data unit. This case is set as "1".
- 02 \ IP Address: WF-2000 series' IP address. Here set to "192.168.255.1".
- 03 Subnet Mask: Net Mask settings. Here set to "255.255.0.0".
- 04 · Gateway: Gateway settings. Here set to "192.168.255.254".
- 05 Wi-Fi Mode: Wireless network connection mode settings. Here set to "Limited AP" mode. (If select the "Limited AP" mode, the "DHCP Server" function is enabled)
- 06 SSID: Service set identifier. Here set to "WF-2019".
- 07 Encryption : Encryption mode settings. Here set "NONE" (without encryption).
- 08 · Wireless Key: Wireless encryption Key. Here does not have the setting.
- 09 · Wireless CH: Wi-Fi connection channel settings. Here set to "2".
- 10 · Upload parameters : After completing the settings above, select the "RS-232" interface, communication "Net ID" and "COM Num". Press "Write" button to upload the parameters.

#### **PC Wireless Network Configuration and Connection**

### 01 . TCP/IP Setting:

a. Entry the **IP address** as "192.168.255.x", where "x" is a number between 1 and 254 **except 1**, **Subnet mask** as "255.255.255.0". Finally, press "OK" button.

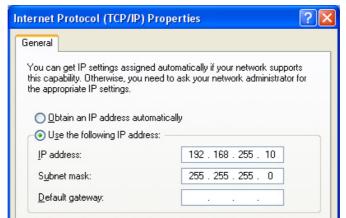

Figure 7: IP address configuration interface

#### 02 · Wireless network connection:

- View available wireless networks and you can see the "WF-2019" wireless network in the list.
- b. Select the "WF-2019" and press the "Connect" button.
- c. After waiting for a while, there will appear connection success screen.

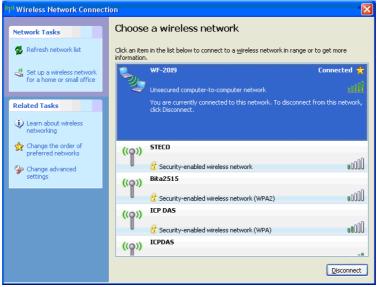

Figure8: Connection successful interface

#### Access I/O data

### 01 . Connection with Modbus TCP utility

- a. Open Modbus TCP utility and key in the IP address as "192.168.255.1", Port as "502". Finally, press the "Connect" button.
- If the network settings are correct, this will immediately establish a connection.
- c. Use the function code "0x04", and set the Reference Number as "0x00", Word Count as "0x0b" to get the Al value.

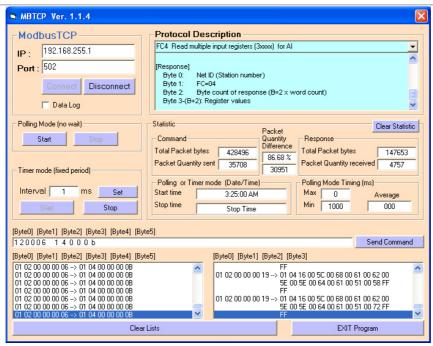

Figure 9: Analog Input reading screen

### WF-2019 Al Address Mapping

Table 2: (3xxxx) AI address

| Begin<br>Address | Points | Descriptions | Data Range      | Access Type |
|------------------|--------|--------------|-----------------|-------------|
| 30001<br>(0x0)   | 1~10   | Analog Input | 0x8000 ~ 0x7FFF | R           |
| 30011<br>(0xA)   | 1      | CJC data     | 0xFED4 ~ 0x03E8 | R           |

**Troubleshooting** 

| Item | Problem Description                                                                                                    | Solution                                                                                                    |
|------|----------------------------------------------------------------------------------------------------|----------------------------------------------------------------------------------------------------|
| 1    | Power Failure<br>(PWR LED Off)                                                                                                    | Please return to the ICP DAS for inspection and repair                                                                                                    |
| 2    | WLAN connection can not be established                                                                                             | <ol> <li>Make sure that the service set identifier device<br/>(SSID) settings are the same.</li> <li>Make sure Wi-Fi transmission Channel settings<br/>are the same.</li> <li>Make sure encryption is set, encryption keys are<br/>the same way</li> <li>Make sure antenna is connected</li> <li>Please confirm whether there are barriers on the<br/>scene. That could result in poor signal quality.</li> </ol>                                                                                                    |
| 3    | TCP connection can not be established                                                                                              | Make sure WLAN connection is established successfully     Make sure the network configuration is good (TCP / IP Port, Local IP, Net Mask)                                                                                                    |
| 4    | How to restore factory default  Step1  Step2  Step3  Step4  OP  FW  OP  FW  OP  FW  OP  FW  OP  FW  OP  FW  OP  FW  OP  FW  OP  FW | <ol> <li>Power on the WF-2000 series I/O module</li> <li>Change the Dip-Switch position of the WF-2000 series and to complete the following steps in 5 seconds.</li> <li>Step1. From "OP" to "FW" position.</li> <li>Step2. From "FW" to "OP" position.</li> <li>Step3. From "OP" to "FW" position.</li> <li>Step4. From "FW" to "OP" position.</li> <li>When the correct implementation of the above steps, the Signal Strength LEDs and PWR/Wi-Fi LEDS of the WF-2000 series should be turn on, and that should be turn off after 500 ms later.</li> <li>Reset the power the WF-2000 series would back to factory defaults.</li> </ol> |

# Technical Support

If you have problems about using the WF-2000 series I/O module, please contact ICP DAS Product Support.

Email: service@icpdas.com